# Guide de prise de licences et de mutation E-licence

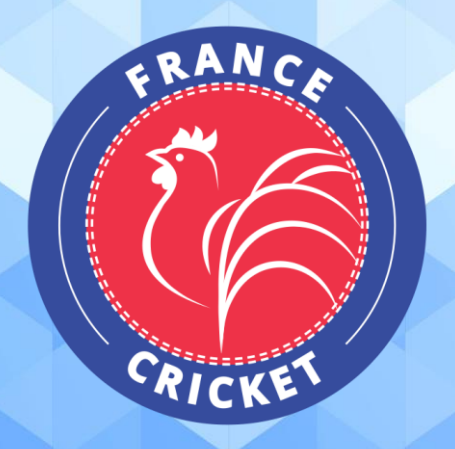

Vous trouverez ci-dessous les différentes procédures à suivre pour procéder à la prise de licences de vos membres ainsi qu'aux demandes de mutation de licenciés membres d'autres structures.

> *Attention : pour pouvoir saisir une licence ou une demande de mutation, vous devez vous connecter à l'espace dirigeant E-licence et votre structure doit être affiliée pour la saison sportive concernée.*

> > *Pour plus d'informations :* **Guide de connexion à l'espace dirigeant E-licence**

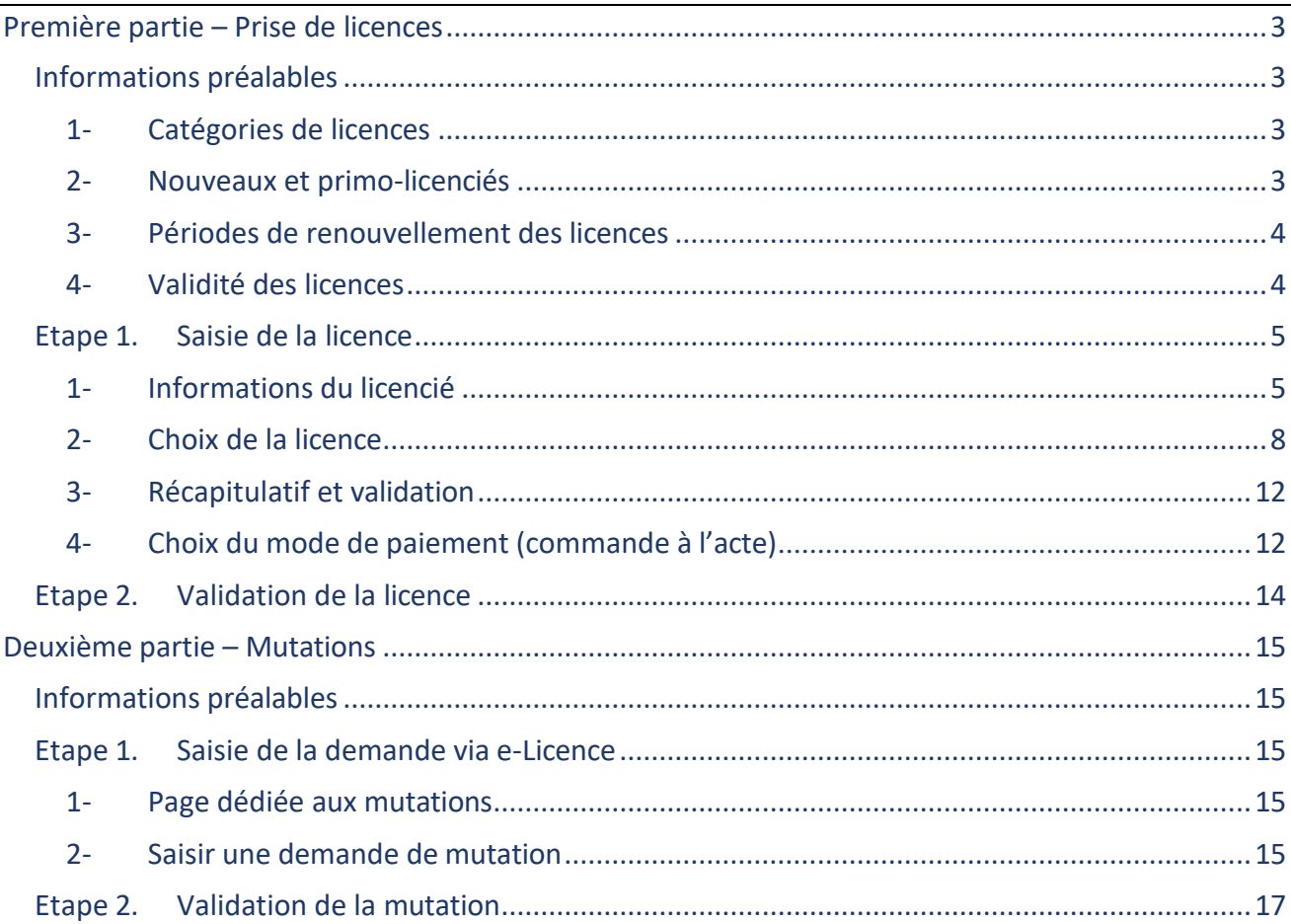

# Première partie – Prise de licences

# <span id="page-2-2"></span><span id="page-2-1"></span><span id="page-2-0"></span>**Informations préalables**

# **1 - Catégories de licences**

Il existe 3 catégories de licences :

- Les licences « **Compétition** » pour pratique compétitive : Cricket et Cricket traditionnel (Nouvelle-Calédonie).
- Les licences « **Loisir** » pour pratique non compétitive : Cricket modifié.
- Les licences « **Non-pratiquant** » qui se déclinent selon différentes mentions comme suit :
	- o « *Officie*l » :
		- « *Arbitre* » : arbitres diplômés et inscrits sur le rôle du cadre actif des arbitres ;
		- « *Scoreur* » : scoreurs diplômés et inscrits sur le rôle du cadre actif des scoreurs ;
		- « *Entraîneur* » : éducateurs sportifs diplômés.
	- o « *Individuel* » :
		- membres des commissions fédérales, régionales et départementales, non licenciés à un autre titre,
		- cadres de la direction technique nationale et salariés de la Fédération, non licenciés à un autre titre,
		- membres à titre individuel de la Fédération, de ses ligues régionales, et de ses comités départementaux.
	- o « *Dirigeant* » : dirigeants des clubs affiliés ne souhaitant pas pratiquer une des activités gérées par la Fédération ;

# Cf. [Montant des licences](https://francecricket.com/include/doc/e-licence/Montants_des_licences_et_cotisation.pdf)

# **2 - Nouveaux et primo-licenciés**

**Nouveau licencié** = jamais licencié à la Fédération

**Primo-licencié** = qui n'a pas été licencié depuis une saison sportive entière (ex. un primo licencié en saison N est une personne qui ne détenait pas de licence en saison N-1 mais était licencié avant cela -saison N-2, N-3 etc.)

Sont gratuits pour la saison N+1, les renouvellements des licences de la saison N saisies et payées, à compter du 1<sup>er</sup> septembre N, pour de nouveaux licenciés ou primo-licenciés en saison N.

Le renouvellement de licence pour la saison N+1 devra être saisi sur E-licence, mais la licence sera facturée à 0 €.

# **3 - Périodes de renouvellement des licences**

<span id="page-3-0"></span>Rappel de la période de renouvellement ordinaire des licences pour la saison N :

- du 1er décembre N-1 au 15 mars N pour les clubs de Nouvelle-Calédonie, Antilles et Guyane françaises,
- du 1er décembre N-1 au 31 janvier N pour tous les autres clubs.

<span id="page-3-1"></span>En dehors de cette période, majoration de 10% du coût de renouvellement de la licence.

# **4 - Validité des licences**

Les licences de France Cricket sont valables (sous réserve de leur paiement) à compter **du 1er janvier de la saison N, ou de leur date de validation si ultérieure, jusqu'au 31 décembre N**.

Elles peuvent être saisies dès le 1<sup>er</sup> décembre N-1.

*Exemple pour la saison 2023 :* les licences sont valables du 1<sup>er</sup> janvier 2023, ou de leur date de validation si ultérieure, jusqu'au -*31 décembre 2023 ;* - *les primo-licences et nouvelles licences sont valables dès leur date de validation (à compter du 1 er décembre 2022) jusqu'au 31 décembre 2023.*

# <span id="page-4-0"></span>**Etape 1. Saisie de la licence**

À partir de la page d'accueil de l'espace club sur E-licence, cliquez sur le **bouton « Saisie licences ».**

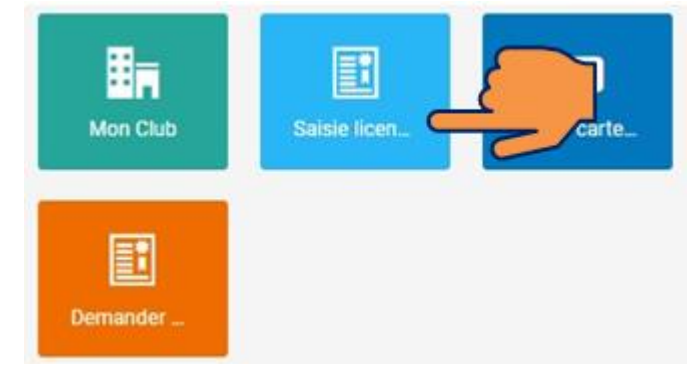

4 étapes sont nécessaires pour saisir / renouveler une licence :

# **1 - Informations du licencié**

<span id="page-4-1"></span>Pour choisir la personne pour laquelle vous saisissez la licence, **cliquez sur « Choix d'une personne** ».<br> **En** Choix de la structure

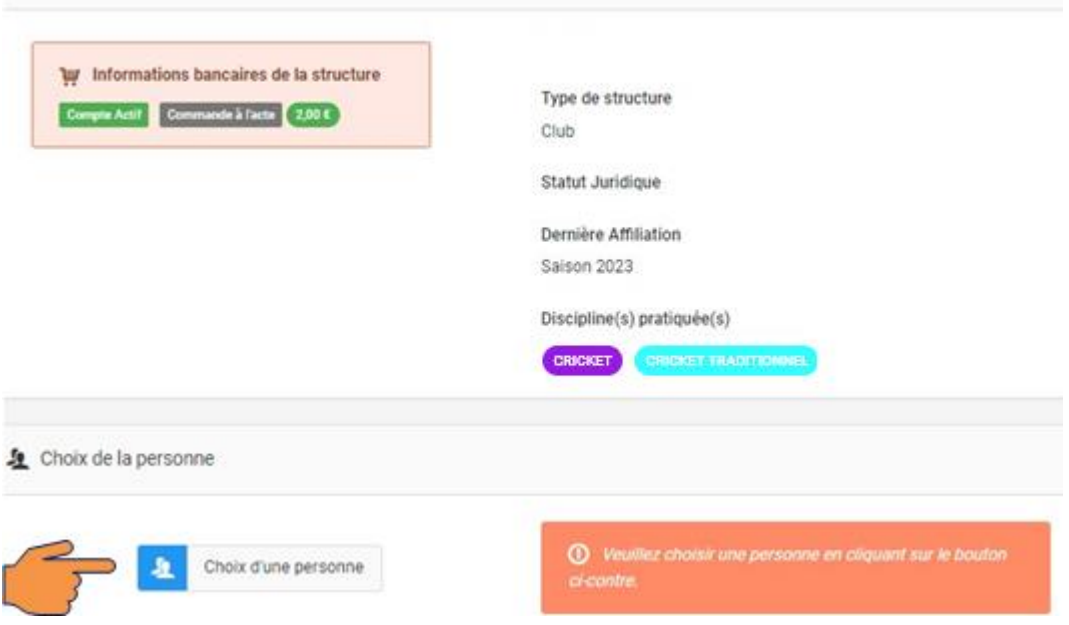

Une fenêtre s'ouvre vous permettant de rechercher si cette personne est déjà enregistrée auprès de la Fédération. **Entrez son numéro de licence et/ou son nom et/ou son prénom puis cliquez sur « Rechercher »** :

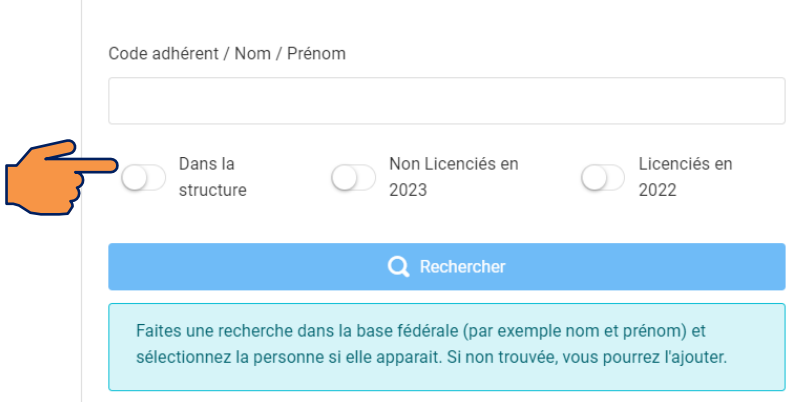

*Attention : pensez à vérifier les filtres activés (bouton vert) si vous ne trouvez pas la personne recherchée (Dans la structure / Non licencié en année N / Licenciés en année N-1).*

(i) Personne déjà enregistrée dans la base de données fédérale

#### **Si la personne apparait dans les résultats de la recherche, cliquer sur son nom.**

#### Apparaît la page suivante :

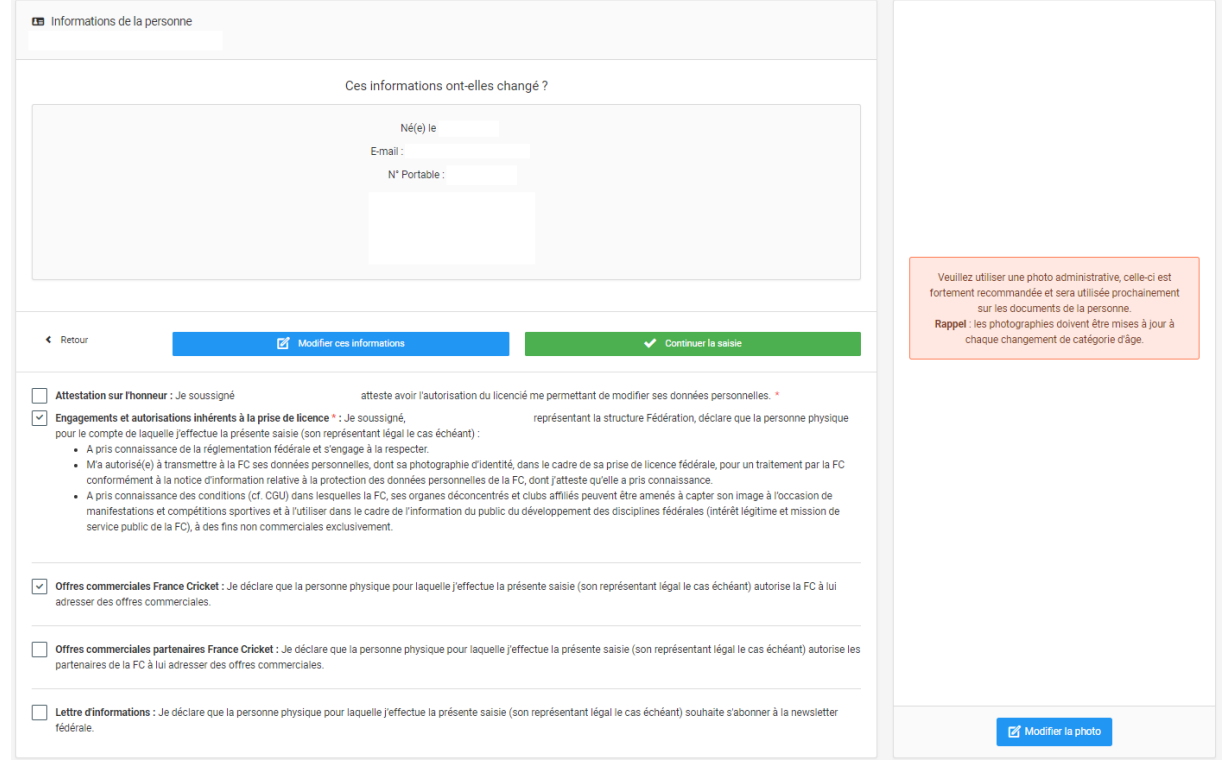

Vérifiez les informations inscrites :

• Si celles-ci ont évoluées, effectuez la **modification** en cliquant sur **« Modifier ces informations »**.

- Lorsque les **informations sont correctes** :
	- o **renseignez la photo** si la personne change de catégorie d'âge ou si non affichée en cliquant sur « Modifier la photo »,
	- o **cochez les cases obligatoires** : Attestation sur l'honneur et Engagements et autorisation inhérents à la prise de licence – à défaut, la saisie de licence ne pourra pas continuer,
	- o **cochez, selon le choix du licencié**, les cases relatives à l'acception des offres commerciales/partenaires et newsletters,
- Cliquez sur **« Continuer la saisie »**.
- (ii) Personne non enregistrée dans la base de données fédérales

Si la personne n'a jamais eu de licence France Cricket auparavant et/ou n'a pas été enregistrée dans la base de données fédérales, cliquez sur « Ajout d'une nouvelle personne ».

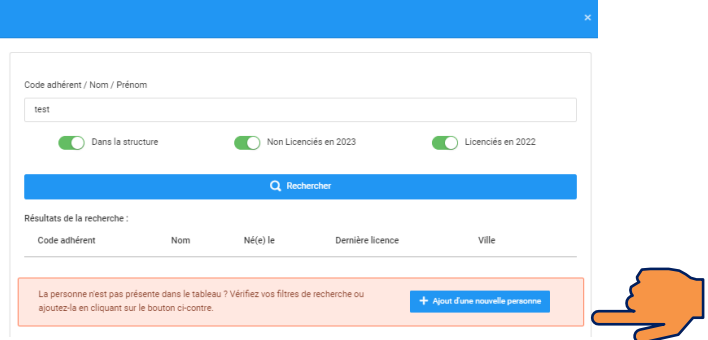

Une nouvelle fenêtre apparaît vous permettant de renseigner les informations nécessaires à la prise de licence de cette personne :

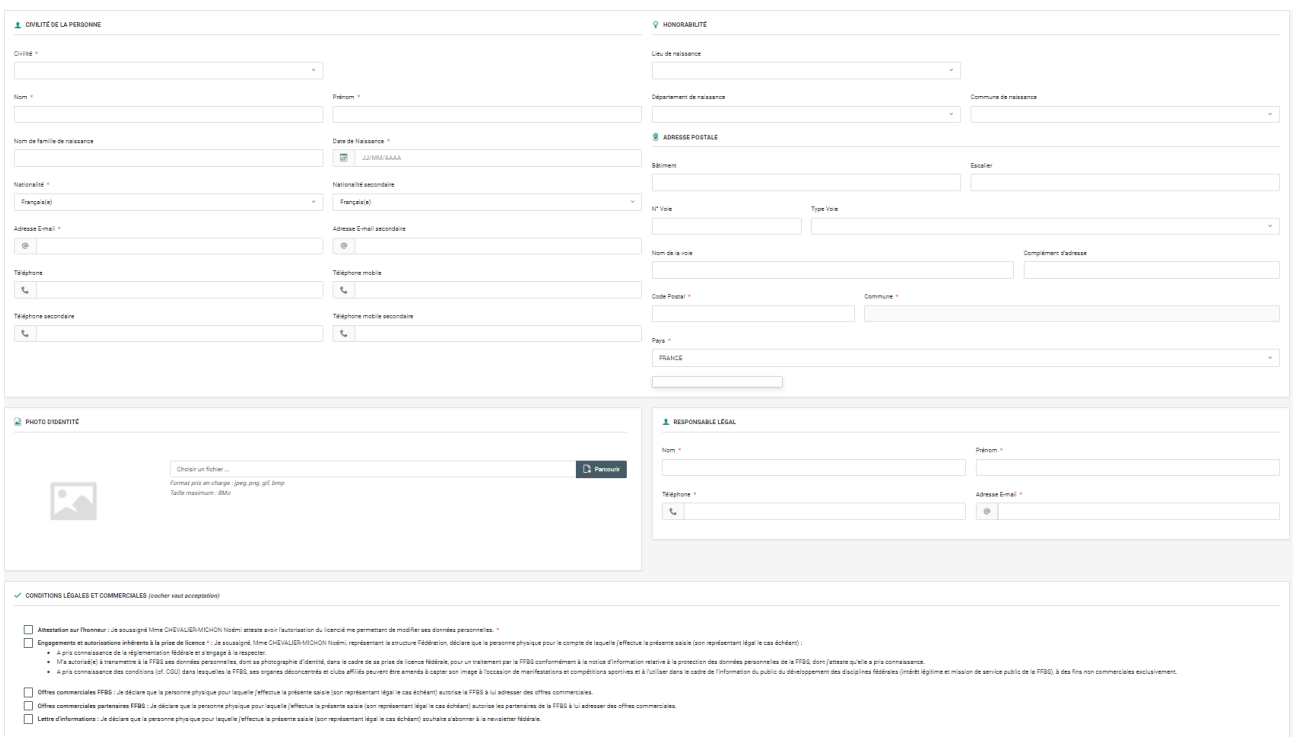

Veillez à :

- bien renseigner toutes les **informations obligatoires marquées \***
- enregistrer une **photographie récente** et un **justificatif d'identité** (pour les licenciés âgés de 16 ans au 31 décembre 2023) s'il n'est pas déjà déposé
- cocher **les cases à titre obligatoire** : Attestation sur l'honneur à défaut, la saisie de licence ne pourra pas continuer, ainsi que , **selon le choix du licencié**, les cases relatives au droit à l'image, à l'acception des offres commerciales/partenaires et newsletters, puis **cliquez sur « Continuer ».**

#### **2 - Choix de la licence**

<span id="page-7-0"></span>Vous allez alors choisir quel type de licence vous souhaitez prendre et valider la saisie.

Par défaut, la licence pour pratique compétition vous est proposée, vous pouvez le modifier en cliquant sur **« Choix de la licence »**.

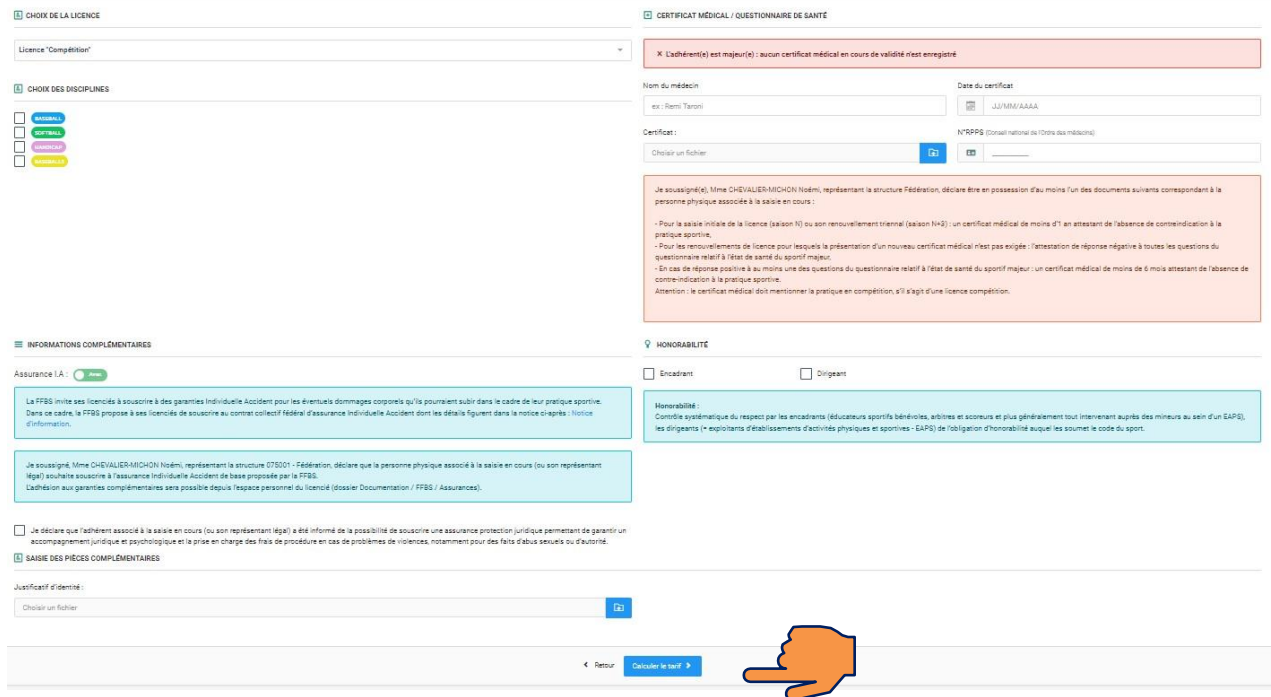

#### (i) Choix du type de licence

Commencez par choisir le type de licence en choisissant dans le menu déroulant (cf. Informations préalables point 1).

*Attention :*

• *la saisie de la licence entraîneur n'est possible que pour les personnes titulaires d'un diplôme permettant l'exercice de cette fonction, répertorié par la Fédération sur E-licence. Si la personne n'en dispose pas, il ne sera pas possible de sélectionner ce type de licence.*

- *la saisie de la licence officiel n'est possible que pour les personnes titulaires d'un mandat au sein d'une instance dirigeante de la Fédération ou d'un organe déconcentré, tel que déclaré sur E-licence. Si la personne n'en dispose pas, il ne sera pas possible de sélectionner ce type de licence.*
- (ii) Choix des disciplines

Selon le type de licence choisi, vont apparaitre des disciplines. Cochez les cases des disciplines pratiquées par la personne au sein de votre structure.

(iii) Assurance Individuelle Accident

Chaque licencié.e est couvert.e par une assurance responsabilité civile incluse automatiquement dans la licence fédérale. Conformément à ses obligations légales, la Fédération attire l'attention de ses licencié.e.s sur leur intérêt à souscrire à une assurance individuelle accident (assurance I.A.) pour les éventuels dommages corporels qu'ils pourraient subir dans le cadre de leur pratique sportive.

Dans ce cadre, la Fédération propose à ses licenciés de souscrire au contrat collectif fédéral d'assurance Individuelle Accident. Si la personne objet de la saisie ne souhaite pas souscrire à l'assurance Individuelle Accident proposée par la Fédération, veillez à décocher la case.

# (iv) Informations relative aux assurances en matière de violences

Cochez cette case (obligatoire) pour confirmer que le licencié a bien été informé, lors de sa demande de licence, de la possibilité de souscrire une assurance protection juridique permettant de garantir un accompagnement juridique et psychologique et la prise en charge des frais de procédure en cas de problèmes de violences, notamment pour des faits d'abus sexuels ou d'autorité, conformément aux obligations imposées par la Loi « Sport » du 2 mars 2022.

(v) Justificatif d'identité

A compter de la saison 2023, il est demandé à **chaque licencié âgé de 16 ans ou plus au** 31 décembre de la saison concernée (saison 2023 = **31 décembre 2023**), une copie d'un **justificatif d'identité**  comportant une photographie (carte d'identité, passeport, permis de conduire, carte de sécurité sociale ou carte vitale, titre de séjour, etc.).

Ce dépôt pourra être effectué directement par le licencié depuis son espace personnel ou par le club **au plus tard au moment de la saie de sa licence**. A défaut, le processus de saisie de licence sera bloqué.

# (vi) Certificat médical

Renseignez les éléments relatifs au certificat médical, le cas échéant.

Les règles relatives aux certificats médicaux ont évolué en 2021. Veuillez trouver ci-après un récapitulatif des règles applicables [: Suivi médical des sportifs.](https://francecricket.com/include/doc/e-licence/Notice_d)

Ainsi, doivent être en votre possession :

- Pour les pratiquants majeurs et les non-pratiquant arbitres majeurs sollicitant leur inscription au cadre actif :
	- o Pour la **saisie initiale** de la licence (saison N) ou son **renouvellement triennal** (saison N+3) : un **certificat médical de moins d'1 an** attestant de l'absence de contreindication à la pratique sportive,
	- o Pour les **autres renouvellements** de licence pour lesquels la présentation d'un nouveau certificat médical n'est pas exigée : l'**[attestation de réponse négative](https://francecricket.com/include/doc/e-licence/Attestation_de_réponse_négative_au_questionnaire_relatif_à_l)** à toutes les questions du [questionnaire relatif à l'état de santé du sportif majeur](https://francecricket.com/include/doc/e-licence/Questionnaire-relatif-à-l),
	- o **En cas de réponse positive** à au moins une des questions du questionnaire relatif à l'état de santé du sportif majeur : un **certificat médical de moins de 6 mois** attestant de l'absence de contre-indication à la pratique sportive.
- Pour les personnes mineures et les non-pratiquant arbitres mineurs sollicitant leur inscription au cadre actif :
	- o L'**[attestation](https://francecricket.com/include/doc/e-licence/Attestation_de_réponse_négative_au_questionnaire_relatif_à_l) de réponse négative** à toutes les questions du [questionnaire](https://francecricket.com/include/doc/e-licence/Questionnaire-relatif-à-l) relatif à l'état de santé du sportif [mineur,](https://ffbs.fr/wp-content/uploads/2022/08/Questionnaire-relatif-a-letat-de-sante-du-sportif-mineur-2023.pdf)
	- o **En cas de réponse positive** à au moins une des questions du questionnaire relatif à l'état de santé du sportif mineur : un **certificat médical de moins de 6 mois** attestant de l'absence de contre-indication à la pratique sportive.

*Attention : le certificat médical doit mentionner la pratique en compétition,s'ils'agit d'une licence compétition.*

Nous vous invitons à utiliser autant que possible le **modèle de [certificat](https://francecricket.com/include/doc/e-licence/Certificat_médical_modèle.pdf) médical**.

(vii) Contrôle d'honorabilité

Depuis la saison 2021, dans le cadre de la lutte contre les violences sexuelles, le Ministère des Sports demande le **recensement des licenciés occupant des fonctions de dirigeant ou d'encadrant** au sein de chaque fédération sportive. Pour ce faire, des **données supplémentaires** sont demandées lors de la prise de licence – l'objectif étant de fournir au Ministère des Sports un fichier recensant les données relatives aux dirigeants et encadrants bénévoles aux fins d'un croisement automatisé avec le FIJAIS (fichier judiciaire automatisé des auteurs d'infractions sexuelles et violentes).

Ce contrôle a été **étendu en 2022** aux **arbitres, scoreurs et tous intervenants auprès de mineurs** à un autre titre (ex. accompagnateur). Ceux-ci doivent être déclarés comme « Encadrant ».

Pour plus d'informations : [https://www.francecricket.com/?page\\_id=5900](https://www.francecricket.com/?page_id=5900)

Il vous appartient de **cocher pour chaque licencié concerné** la ou les case(s) suivantes :

• **Case Dirigeant** : cette case doit être cochée dès lors que la personne concernée exerce des **fonctions de direction et/ou d'organisation de la pratique sportive** au sein d'un club affilié ou d'une structure fédérale (Comité, Ligue, Fédération). Ex. : membre d'une instance dirigeante (bureau et/ou du comité directeur), manager.

Cette case est automatiquement cochée pour toute demande de licence non-pratiquant mention « Officiel » ou « Dirigeant » ainsi que pour tout détenteur d'un mandat.

• **Case Encadrant** : cette case doit être cochée dès lors que la personne concernée, titulaire ou non d'un diplôme fédéral, exerce des **fonctions d'entraînement, d'enseignement, d'animation ou d'encadrement d'une activité physique et sportive**, à titre principal ou secondaire, de façon habituelle, saisonnière ou occasionnelle, au sein d'un club affilié ou d'une structure fédérale (Comité, Ligue, Fédération) - ex. : éducateur sportif, entraîneur et/ou des fonctions d'**arbitre** et/ou de **scoreu**r, et plus généralement dès lors que le licencié concerné **intervient auprès de mineurs** au sein d'un club affilié ou d'une structure fédérale (Comité, Ligue, Fédération) - ex. : accompagnateur, conducteur, soigneur..

Cette case est automatiquement cochée pour toute demande de licence non-pratiquant mention « Entraineur », « Arbitre » ou « Scoreur ».

*Attention : les encadrants / éducateurs professionnels font l'objet de contrôles par les services de l'état dans le cadre de la délivrance et du renouvellement annuel de leur carte professionnelle et ne sont pas soumis au contrôle systématique d'honorabilité en tant que licenciés.*

Seront alors **à renseigner les données supplémentaires** suivantes que vous avez dû recueillir en amont auprès des **personnes concernées** via le **formulaire** [Attestation contrôle d'honorabilité](https://francecricket.com/include/doc/e-licence/Attestation_contrôle_d) :

- Dirigeants et Encadrants non professionnels
	- o Nom de naissance,
	- o Pays de naissance,
		- Si France : département + commune de naissance,
		- Sinon : Pays et ville de naissance,
- Encadrant professionnel : numéro de carte EAPS.
- (viii) Calcul du tarif

**Une fois toutes les informations nécessaires renseignées, cliquez sur « Calculer le tarif »**.

Une synthèse apparait vous indiquant le type de licence choisie, si l'assurance a été souscrite et le montant associé.

Si cela correspond à votre choix, **cliquez sur « Continuer avec cette licence ».**

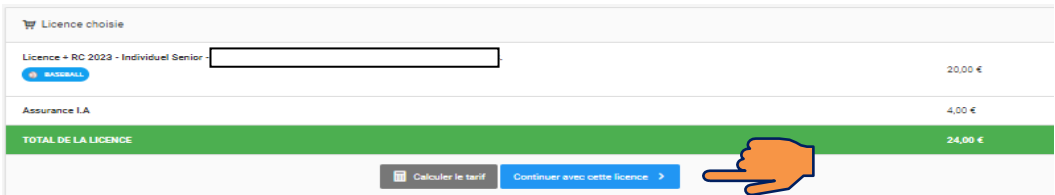

# **3 - Récapitulatif et validation**

<span id="page-11-0"></span>Le récapitulatif de la commande s'affiche, **cliquez sur « Continuer », la commande est enregistrée.**

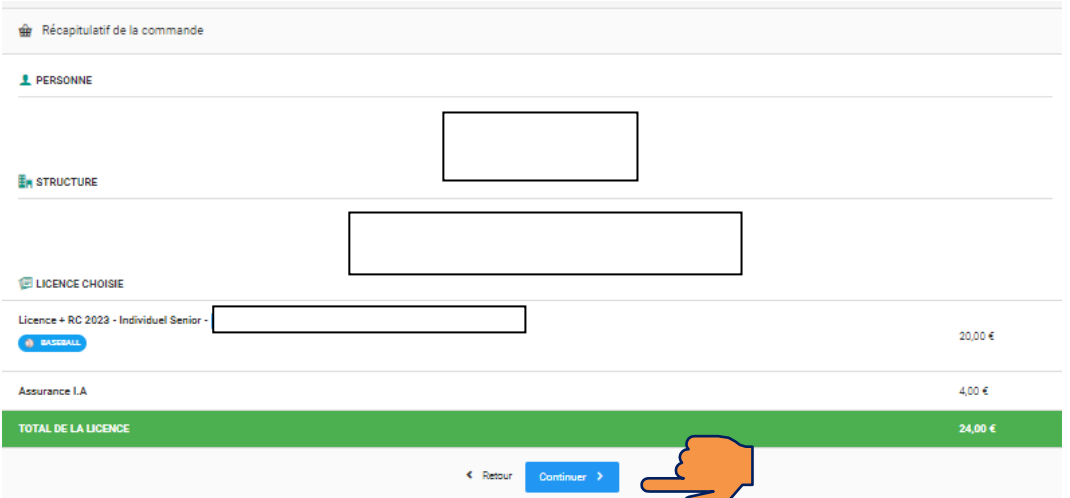

<span id="page-11-1"></span>Si votre structure est en **prélèvement automatique**, c'est la **dernière étape**.

# **4 - Choix du mode de paiement (commande à l'acte)**

Si votre structure est en commande à l'acte, et que vous avez saisi toutes les licences souhaitées, vous devez choisir le mode de paiement de la commande en **cliquantsur « Régler ma commande » :**

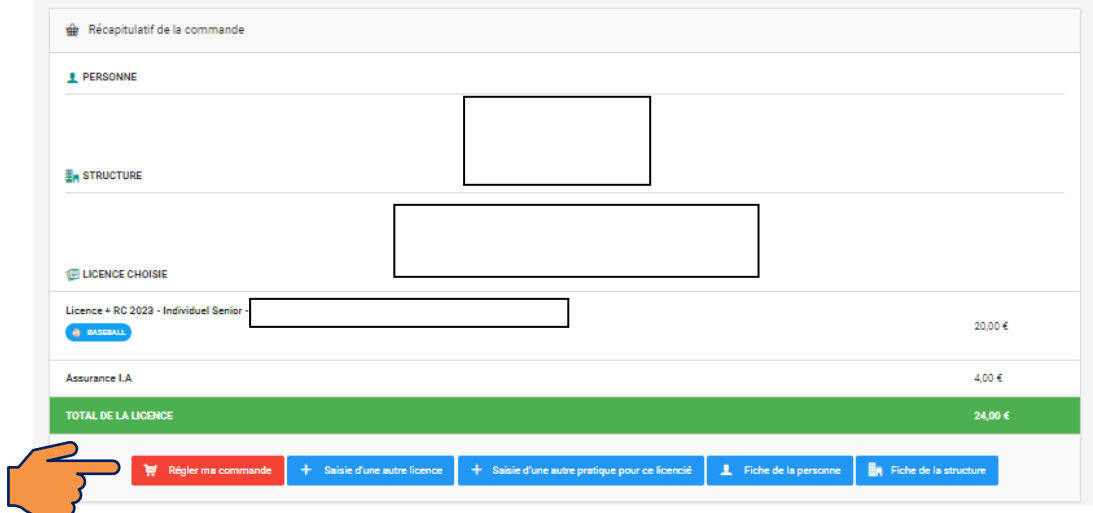

# **Puis sur « Choix du mode de paiement »** :

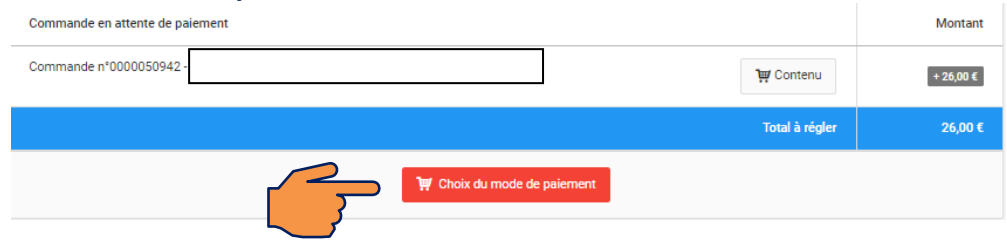

Vous pouvez alors indiquer si vous comptez payer par virement bancaire, carte bancaire ou chèque, puis **cliquez sur « Confirmer mon paiement »**.

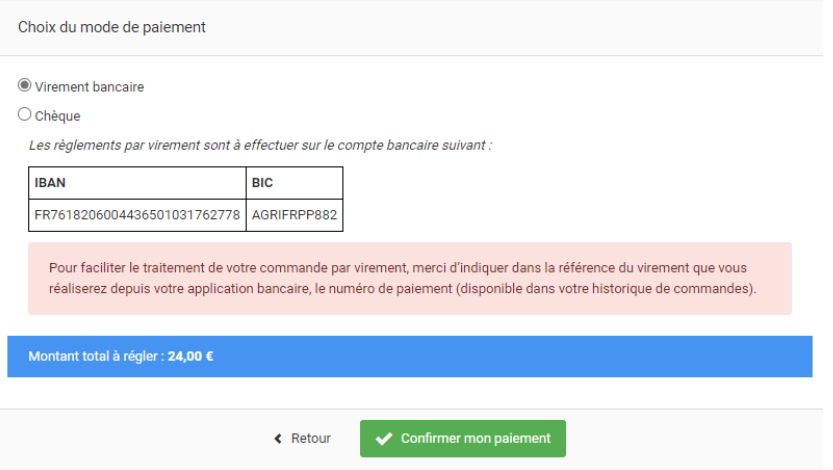

Votre mode de paiement est pris en compte immédiatement si vous réglez par carte bancaire. Sinon, il vous appartient de procéder à son règlement (initier le virement auprès de votre banque à partir du RIB indiqué à l'écran / envoyer le chèque au siège fédéral) dans les meilleurs délais et en tout état de cause dans les trente (30) jours de la saisie.

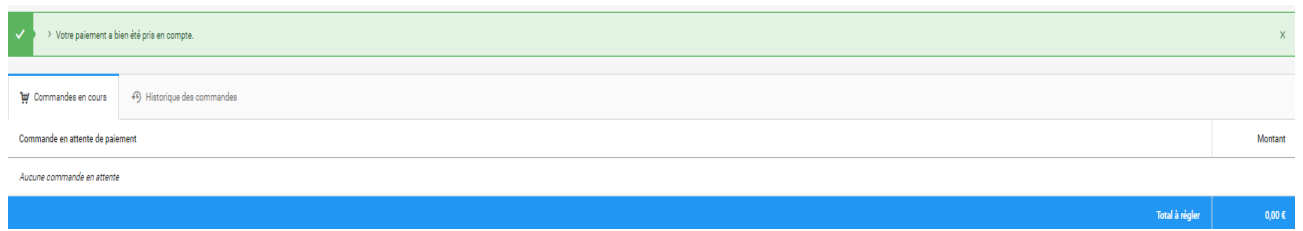

# <span id="page-12-0"></span>**Etape 2. Validation de la licence**

2 types de validations existent :

- 1. Validation du paiement :
	- Si votre structure est en prélèvement automatique ou que vous avez réglé par carte bancaire : le paiement de la licence est automatiquement validé à la commande ;
	- Si votre structure est en commande à l'acte (paiement par virement ou chèque) : le paiement de la licence est validé à réception du règlement par la Fédération.
- 2. Validation fédérale : les licences non-pratiquant « Arbitre » et « Scoreur » sont subordonnées à la validation de la Commission Nationale concernée.

*Attention : pour les licences saisies en décembre de l'année en cours, les licences en renouvellement ne prendront effet qu'au 1er janvier de l'année suivante. Seules les nouvelles licences seront valables immédiatement après validation et paiement.*

# Deuxième partie – Mutations

# <span id="page-13-1"></span><span id="page-13-0"></span>**Informations préalables**

La **période de mutation ordinaire** s'étend du 1<sup>er</sup> décembre de l'année N au 15 mars de l'année N+1.

Passée cette période de mutation ordinaire, conformément aux règlements généraux, les mutations ne seront possibles que dans certains cas restreints (changement de domicile, cessation d'activité du club d'origine, etc.).

# <span id="page-13-2"></span>**Etape 1. Saisie de la demande via e-Licence**

À partir de la page d'accueil de votre espace club, **cliquez sur « Demander un transfert ».**

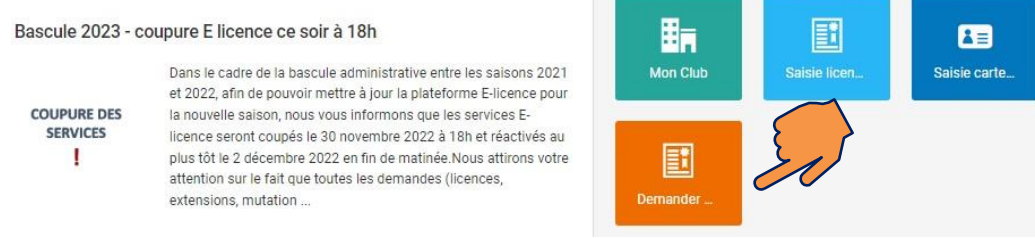

#### **1 - Page dédiée aux mutations**

<span id="page-13-3"></span>Vous accédez à la page dédiées aux mutations. Vous pouvez y saisir une demande de mutation mais également consulter l'historique, saison par saison, des demandes de mutation soumises et reçues par votre club.

# <span id="page-13-4"></span>**2 - Saisir une demande de mutation**

Afin de saisir une demande de mutation, **cliquez sur « Nouveau transfert » :**

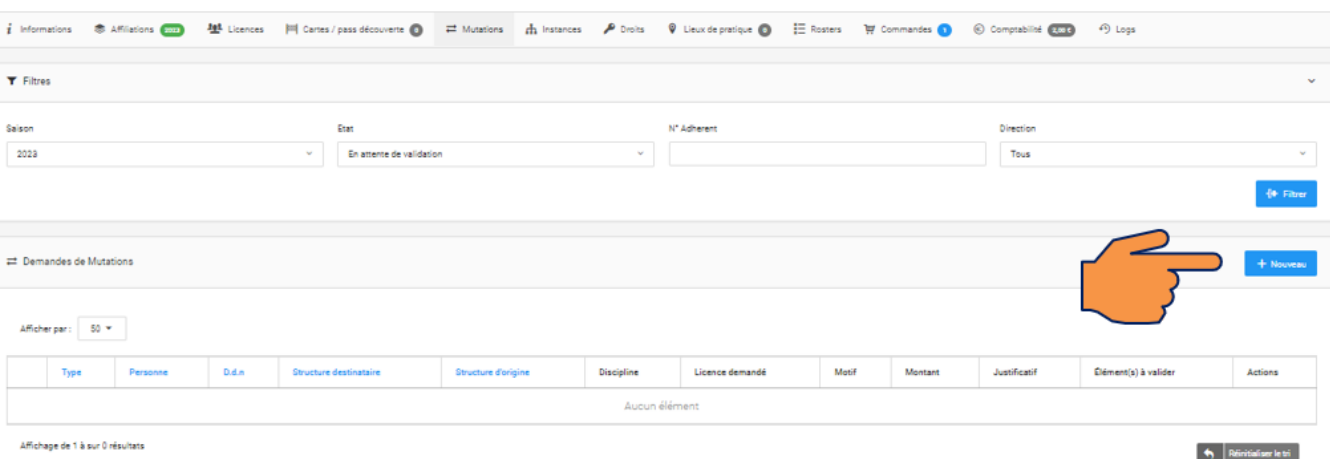

Une fenêtre de saisie d'affiche alors en bas à droite de l'écran :

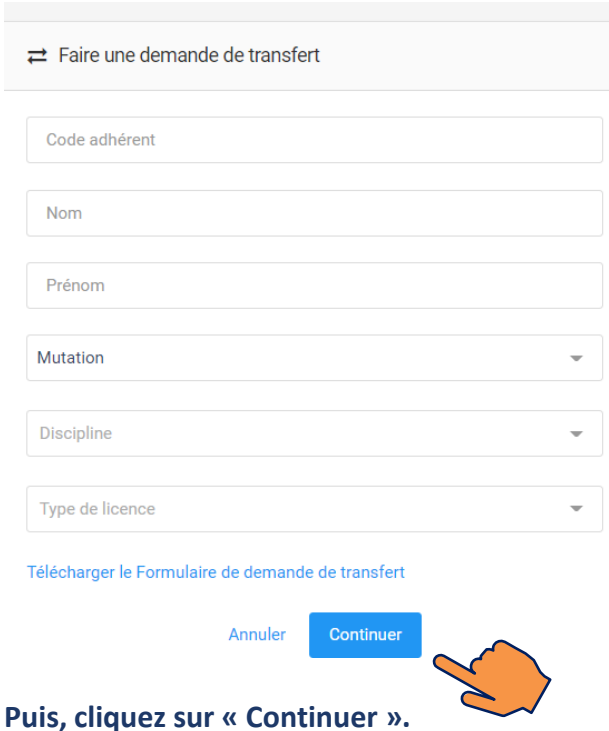

**Renseignez les champs** comme suit :

Code adhérent = numéro de licence (6 caractères ; si moins ajouter un ou plusieurs 0 devant)

Nom = nom de famille du licencié

Prénom = prénom du licencié

Discipline = discipline principale à laquelle jouait le licencié dans son club d'origine

Type de licence = type de licence du licencié dans son club d'origine

Si vous n'en disposez pas déjà, vous pouvez télécharger le **[formulaire](https://francecricket.com/include/doc/competition/Fiche_de_demande_de_mutation.pdf) de demande de transfert** pour le faire compléter par le licencié concerné.

#### Un récapitulatif s'affiche :

• vérifier les données sur le licencié sélectionné,

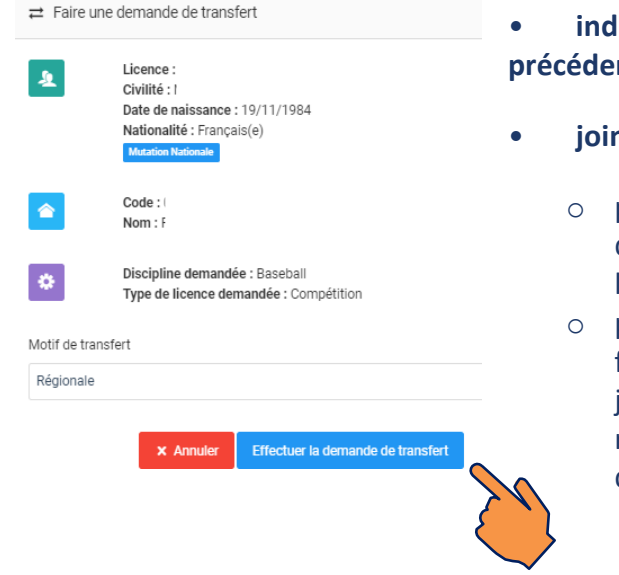

- liquer le niveau auquel évoluait le licencié la saison **nte** (Sénior ou Jeune),
- **joindre le(s) justificatif(s)** nécessaires :
	- pour les mutations en période ordinaire : formulaire de demande de transfert complété et signé par le licencié ;
	- pour les mutations en période extraordinaire : formulaire de demande de transfert + toute pièce justifiant la demande de mutation extraordinaire (ex. rapprochement de domicile vers le club de destination).

Une fois terminé, **cliquez sur « Effectuer la demande de transfert ».**

Veuillez confirmer la demande de transfert

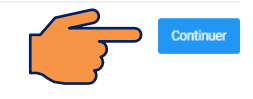

**Puis sur « Continuer »** pour confirmer la demande.

Le club d'origine et le licencié reçoivent un mail les informant de votre demande.

ns  $\oplus$  Affiliations **com** 4<sup>pt</sup> Licences # Mutations da Instances # Droits @ Lieux deprations @ E Rosters 1# Commandes @ Comptabilité **(ECD** 49 Logs  $i$  infor  **Filtres** Salary N' Am 2021 Tour Tour  $\rightleftarrows$  Demandes de transferts Afficher par :  $50 -$ Type Justificatif  $\rightarrow$  Arrivé  $\mathbf{z}$  $\rightarrow$  Validation Fi Affichage pe s a risur, cresuses  $\left\Vert \mathbf{e}_{\mathbf{f}}\right\Vert$  Réinitialiser le tri

Vous pouvez suivre vos demandes de mutations en cours comme ci-dessous.

# <span id="page-15-0"></span>**Etape 2. Validation de la mutation**

Le secrétariat général de la Fédération valide la demande de mutation dès lors qu'elle est complète et conforme aux règlements.

Dans les cas des licenciés soumis aux règles des indemnités de formation, la validation de la mutation sera subordonnée au règlement, par le club de destination, desdites indemnités.

#### \*\*\*\*\*\*\*\*\*\*\*\*\*

Pour toute question relative à l'affiliation de votre structure ou à l'utilisation d'E-licence, vous pouvez nous contacter :

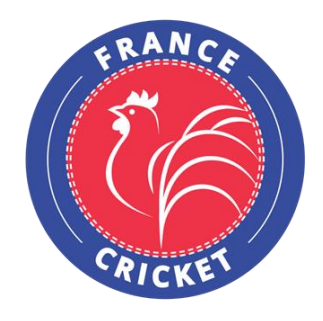

France Cricket 4, Quai de la République 94410 Saint-Maurice Tel : +33 9 54 34 18 93 [www.francecricket.com](http://www.francecricket.com/)